# ClubRunner

<u>Help Articles</u> > <u>Website Guides</u> > <u>Website Content</u> > <u>What are Photo Albums?</u>

# What are Photo Albums?

Michael C. - 2025-08-07 - Website Content

#### I. Introduction

#### **General Overview**

You can upload your pictures to the Homepage Photo Albums. These albums are also stored in the Photo Album Library which allows you to have it linked so that it can appear anywhere on your website.

#### **II. Getting Started**

#### Location

Please follow the steps below to begin:

- 1. Go to your Club's website, log in to ClubRunner.
- 2. Click on the **Website** link on the main menu navigation.
- 3. Click on Website Content.
- 4. Click on Home Page Photo Albums.

#### **III. Functions**

### **Creating the Photo Album**

Before uploading your pictures to ClubRunner, you will need to create a Photo Album. Photo Albums are used to store your pictures, similar to a folder. If the Photo Album widget was not added to the Home page or the Bulletin, an alert will appear.

# 1. Click on the Create New Photo Album button.

| Photo Albums for Home Page                                                                                                    |                           |                        |                        |                                                                                                    |                       |                    |
|----------------------------------------------------------------------------------------------------|---------------------------|------------------------|------------------------|----------------------------------------------------------------------------------------------------|-----------------------|--------------------|
| Click on the Photo Album Library Link below to access all of your photo albums, or click on one of the other links to access the photo albums for a<br>specific section of your website or bulletin. |                           |                        |                        |                                                                                                    |                       |                    |
| Go to:                                                                                                    | Photo Album Library       | Photo Albums Widget    | Photo Albums List Page | Custom Page Photo Albums                                                                                                    | Bulletin Photo Albums |                    |
| Drag and                                                                                                    | drop your photo albums fo | change their sequence. | Q Preview              | Add Photo Album from the second second se | m Library Creat       | te New Photo Album |
|                                                                                                    | Title                     |                        | Owner                  | Date                                                                                                    |                       | Actions            |
| : 🗆                                                                                                    | Quick Photo album         |                        |                        | Mar 1                                                                                                    | 1, 2020               | *                  |
| : 🗆                                                                                                    | Photo Album               |                        | Mickey D               | Jan 23                                                                                                    | 3, 2020               | -                  |
| : 🗆                                                                                                    | New User Library          |                        | Cyril Kornbluth        | May 1                                                                                                    | 1, 2015               |                    |
| : 🗆                                                                                                    | Default Test              |                        |                        | Dec 1-                                                                                                    | 4, 2015               | *                  |
| : 🗆                                                                                                    | Spring Fling Memo         | ries                   |                        | May 1                                                                                                    | 2, 2015               | *                  |
| : 🗆                                                                                                    | Photos from our Hi        | istory                 |                        |                                                                                                    |                       | -                  |
| : 🗆                                                                                                    | Green Town Photos         | 5                      | Carlos Salvado         | r Nov 1                                                                                                    | 3, 2014               | *                  |
| L,                                                                                                    | Check All Rem             |                        |                        |                                                                                                    |                       |                    |

## 2. Enter the **Title** of your new photo album. The **Permalink** will appear automatically.

| hoto Album Settings           |   |
|-------------------------------|---|
| Title:                        | • |
| Permalink:                    |   |
| Description:                  |   |
|                               |   |
|                               |   |
|                               |   |
|                               |   |
| Display on Photo Albums Page: |   |
|                               |   |

3. Enter the **Description** of your new album. (optional)

# Add a New Photo Album for Home Page

Photo Album Settings

|                               | Title:       | *                               |   |  |
|-------------------------------|--------------|---------------------------------|---|--|
|                               | Permalink:   |                                 | * |  |
|                               | Description: |                                 | ٦ |  |
|                               |              |                                 |   |  |
|                               |              |                                 |   |  |
|                               |              |                                 |   |  |
|                               |              |                                 |   |  |
|                               |              | 4                               |   |  |
| Display on Photo Albums Page: |              |                                 |   |  |
|                               | Owner:       | Type at least 3 letters of name |   |  |

4. Assign an **Owner** to the album by typing the first three letters of the member's name. The album owner can add or remove photos. (optional)

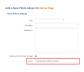

5. Finalize your changes by clicking **Save**, or **Cancel** to discard the album.

| Owner:                             | Type at least 3 letters of name                                                                    |
|------------------------------------|----------------------------------------------------------------------------------------------------|
| Date:                              | Oct 01, 2020 🛗                                                                                     |
| Album Logo:                        | Choose File No file chosen<br>Maximum file size for upload is 15.00 MB.<br>Load from Image Library |
| Display Social Media Share Bar:    |                                                                                                    |
| Slide Show Settings:               |                                                                                                    |
| Interval Time:<br>Transition Time: | 3 <sup>♠</sup> Second(s)<br>0.70 <sup>♠</sup> Second(s)                                            |
| Transition Effect:                 | Fade ~                                                                                             |
|                                    | Cancel Save                                                                                        |

# Adding Photos to the Album

After the album is created, you will have an opportunity to upload your photos from your computer. There are two methods:

- Drag and drop
- Add File Button

# Drag and drop

1. To add a photo using the **Drag and Drop** method, open the file folder where your pictures are stores.

2. Click on an image and hold down the left button of your mouse. Drag the photo to the **Photo Album Box** on ClubRunner. If you want to move multiple photos, hold down the CTRL key and click each photo.

# **Upload Photos to Purple Metro**

| Select files 1. Drag and drop your image files from your computer to the image uploader box below. Or, click on the Add files button at the bottom of the image | je uploader to : | select your files. |   |
|----------------------------------------------------------------------------------------------------|------------------|--------------------|---|
| Tip: To select multiple files, hold down the Ctrl key and click on each one. To select a group of files, click on the first file, then hold down the Shift I    | key and click o  | on the last file.  |   |
| Maximum file size for upload is 15.00 MB.                                                                                                    |                  |                    |   |
| Supported extensions: bmp,gif,jpg,jpeg,png,tif,tiff.                                                                                                    |                  |                    |   |
| 2. Click on the Start upload button.                                                                                                    |                  |                    |   |
| Filename                                                                                                    | Size             | Status             |   |
|                                                                                                    |                  |                    |   |
| RotaryLogo.jpg                                                                                                    | 32 KB            | 0% (               | ) |
| RotaryLogo.jpg                                                                                                    | 32 KB            | 0% 🌘               | • |
| RotaryLogo.jpg                                                                                                    | 32 KB            | 0% (               | • |
| RotaryLogo.jpg                                                                                                    | 32 KB            | 0% 🄇               | • |
| RotaryLogo.jpg                                                                                                    | 32 KB            | 0% 🤞               | • |

3. The photos will appear in your album. Click on the **Start Upload** button to begin the upload process.

# Upload Photos to Purple Metro

| Select files<br>1. Drag and drop your image files from your computer to the image uploader box below. Or, click on the Add files button at the bottom of the image | je uploader to : | select your file | s. |
|----------------------------------------------------------------------------------------------------|------------------|------------------|----|
| Tip: To select multiple files, hold down the Ctrl key and click on each one. To select a group of files, click on the first file, then hold down the Shift         | key and click o  | n the last file. |    |
| Maximum file size for upload is 15.00 MB.                                                                                                    |                  |                  |    |
| Supported extensions: bmp,gif,jpg,jpeg,png,tif,tiff.                                                                                                    |                  |                  |    |
| 2. Click on the Start upload button.                                                                                                    |                  |                  |    |
| Filename                                                                                                    | Size             | Status           |    |
| RotaryLogo.jpg                                                                                                    | 32 KB            | 0%               | 0  |
|                                                                                                    |                  |                  |    |
|                                                                                                    |                  |                  |    |
| O Add files Start upload                                                                                                    |                  |                  |    |

## **Add File Button**

1. To use the Add Files method, click on the Add Files button, and then select your photos from your device.

# Upload Photos to Purple Metro

| lect |  |
|------|--|
|      |  |

| 1. Drag and drop your image files from your computer to the image uploader box below. Or, click on the Add files button at the bottom of the image           | e uploader to s | select your files. |
|----------------------------------------------------------------------------------------------------|-----------------|--------------------|
| Tip: To select multiple files, hold down the Ctrl key and click on each one. To select a group of files, click on the first file, then hold down the Shift k | ey and click o  | n the last file.   |
| Maximum file size for upload is 15.00 MB.                                                                                                    |                 |                    |
| Supported extensions: bmp,gif,jpg,jpeg,png,tif,tiff.                                                                                                    |                 |                    |
| 2. Click on the Start upload button.                                                                                                    |                 |                    |
| Filename                                                                                                    | Size            | Status             |
| RotaryLogo.jpg                                                                                                    | 32 KB           | 0% 🤤               |
|                                                                                                    |                 |                    |
|                                                                                                    |                 |                    |
|                                                                                                    |                 |                    |
|                                                                                                    |                 |                    |
|                                                                                                    |                 |                    |
| Add files Start upload                                                                                                    | 32 KB           | 0%                 |

# 2. Click **Start Upload** to add the files.

# Upload Photos to Purple Metro

| Select files 1. Drag and drop your image files from your computer to the image uploader box below. Or, click on the Add files button at the bottom of the image | e uploader to : | select vour files | 5. |
|----------------------------------------------------------------------------------------------------|-----------------|-------------------|----|
| Tip: To select multiple files, hold down the Ctrl key and click on each one. To select a group of files, click on the first file, then hold down the Shift k    |                 |                   |    |
| Maximum file size for upload is 15.00 MB.                                                                                                    |                 |                   |    |
| Supported extensions: bmp.gif.jpg.jpeg.png.tif.tiff.                                                                                                    |                 |                   |    |
| 2. Click on the Start upload button.                                                                                                    |                 |                   |    |
| Filename                                                                                                    | Size            | Status            |    |
| RotaryLogo.jpg                                                                                                    | 32 KB           | 0%                | 0  |
|                                                                                                    |                 |                   |    |
|                                                                                                    |                 |                   |    |
|                                                                                                    |                 |                   |    |
|                                                                                                    |                 |                   |    |
|                                                                                                    |                 |                   |    |
| O Add files 🛉 Start upload                                                                                                    | 32 KB           | 0%                |    |
|                                                                                                    |                 |                   |    |

# **Related Content**

• <u>VIDEO: Website Content with Shawn P.</u>